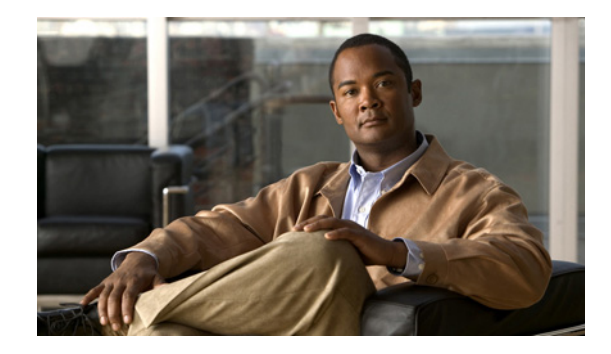

# **Upgrading Software Using the Online Installer (No Backup and Restore Required)**

#### **Last Updated: September 7, 2010**

This chapter provides procedures for upgrading from a previous software version of the Cisco Video Management and Storage System application to a later version using the "upgrade" online software installer in the application.

An *upgrade installation* replaces only the files on the disk that are necessary for creating the new software image. Your existing configuration will not be erased.

With this procedure, the software files are downloaded in the background while the Cisco Video Management and Storage System application continues to run. Anytime after the download is finished, you can perform the upgrade. Only an FTP/SFTP server is required.

This section includes the following sections:

- **•** [Task List, page 17](#page-0-0)
- [Prerequisites, page 18](#page-1-0)
- **•** [Downloading and Installing an Upgrade Image, page 18](#page-1-1)
- [What to Do Next, page 21](#page-4-0)

### <span id="page-0-1"></span><span id="page-0-0"></span>**Task List**

[Table 1](#page-0-1) lists the tasks required for upgrading to a new software image.

*Table 1 Task List for Upgrading from the Previous Cisco Video Management and Storage System Software Version*

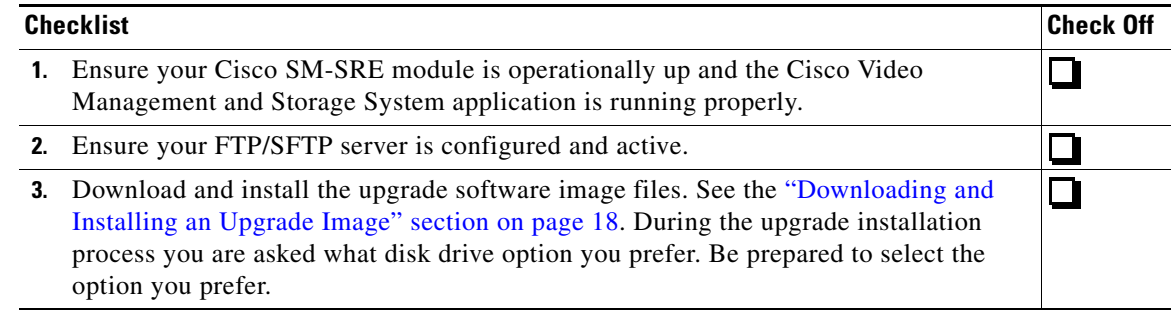

### <span id="page-1-0"></span>**Prerequisites**

- **•** The Cisco SM-SRE module is operationally up and that the Cisco Video Management and Storage System application is running properly.
- **•** You know the Cisco.com download site of the Cisco Video Management and Storage System application software.
- **•** Your FTP/SFTP server is configured and active.
- **•** You have the following information available:
	- **–** FTP/SFTP server IP address
	- **–** FTP/SFTP server user ID
	- **–** FTP/SFTP server password
	- **–** Software package name
- **•** You have checked to make sure that you can ping the Cisco SM-SRE module from your FTP/SFTP server.
- **•** If the Cisco Video Management and Storage System software is configured to use a Domain Name System (DNS), you can use hostnames to identify the FTP/SFTP server. If the Cisco Video Management and Storage System software is *not* configured to use a DNS, use the IP address of the FTP/SFTP server.

## <span id="page-1-1"></span>**Downloading and Installing an Upgrade Image**

Follow this procedure to upgrade an existing Cisco Video Management and Storage System software image. Examples shown are for an FTP server. If you are using SFTP, you need to modify the commands to support an SFTP server.

 $\boldsymbol{\varphi}$ 

**Tip** If you have not already done so, we recommend that you back up your configuration files before starting the upgrade. See Appendix A: Backing Up Files.

### **SUMMARY STEPS**

- **1.** Log in and go to the Cisco Software Center website and click [Download Software](http://tools.cisco.com/support/downloads/pub/Redirect.x?mdfid=282086062).
- **2.** Click **ISR Video Surveillance–VMSS** and download the following Cisco Video Management and Storage System software files and copy them to your FTP/SFTP server:
	- **•** vmss-full-k9.sme.version.prt1
	- **•** vmss-installer-k9.sme.version.prt1
	- **•** vmss-k9.sme.version.pkg
- **3.** (Optional) To download the new software, enter the **software download upgrade** command.

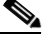

**Note** Although the **software download upgrade** command is optional, it is useful for staging the installation. The command stores the software files on the local disk drive, which can save time during any subsequent installation or upgrade.

**4.** (Required for Step 5) To continue the download, enter **y**.

- **5.** (Optional) To check the download status, enter the **software download status** command.
- **6.** To upgrade to the new software, enter the **software install upgrade** command.
- **7.** Enter **y** to install the upgrade, or enter **n** to stop the installation procedure. The system automatically reloads when the software upgrade is complete.
- **8.** To verify the upgrade is complete, enter the **show software versions** command.

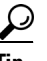

**Tip** To view what is in the download directory, enter the **show software directory download** command.

#### **DETAILED STEPS**

- **Step 1** Go to the Cisco Software Center website and click [Download Software.](http://tools.cisco.com/support/downloads/pub/Redirect.x?mdfid=282086062)
- **Step 2** Click **ISR Video Surveillance–VMSS** and download the following Cisco Video Management and Storage System software files and copy them to your FTP/SFTP server:
	- **•** vmss-full-k9.sme.*version*.prt1

This is the package payload containing all data and executable files for a full installation of the Cisco Video Management and Storage System on Cisco SM-SRE modules.

**•** vmss-installer-k9.sme.*version*.prt1

This is the package payload containing all data and executable files for the installer subsystem associated with the Cisco Video Management and Storage System on Cisco SM-SRE modules.

**•** vmss-k9.sme.*version*.pkg

This is the main package for installing the Cisco Video Management and Storage System on Cisco SM-SRE modules.

**Step 3** (Optional) To download the software from the FTP server, enter the **software download upgrade**  command:

```
cvmss# software download upgrade url
ftp://ftp-server-ip-address/vmss-upgradek9.sme.version.pkg username username password 
password
```
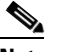

**Note** This example uses the default anonymous FTP user.

or, if the FTP server has been configured:

cvmss# **software download upgrade vmss-k9.sme.***version***.pkg username** *username* **password**  *password*

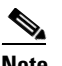

**Note** If the FTP server has been set in configuration mode, you do not need to use the FTP parameters.

**Step 4** (Required for Step 5) To begin the download, enter **y**:

```
WARNING:: This command will download the necessary software to 
WARNING:: complete an upgrade. It is recommended that a backup be done 
WARNING:: before installing software.
```

```
Would you like to continue? [n] y
Downloading vmss-k9.sme.version.pkg
```
Г

```
Bytes downloaded : xxxxx 
Validating package signature ... done
Validating installed manifests ..........complete.
```

```
Santa Compartire
```
**Note** After you download the software, there are no other prompts that require you to take action. The software package is downloaded from your FTP server to the Cisco Video Management and Storage System application residing on the Cisco SM-SRE module.

At this point, the new software loads from the FTP server and the system restarts.

**Step 5** (Optional) To check the download status, enter the **software download status** command.

**Step 6** To upgrade to the new software, enter the **software install upgrade** command.

**Note** The following example uses the default anonymous FTP user.

cvmss# **software install upgrade url ftp://***ftp\_server\_ip\_address***/vmss-k9.sme.***version***.pkg**

**Note** In the following example, either the files were previously downloaded using the **software download** command or the FTP server was configured.

```
cvmss# software install upgrade vmss-k9.sme.version.pkg
```
**Step 7** Enter **y** to install the upgrade, or enter **n** to stop the installation procedure.

```
WARNING:: This command will install the necessary software to
WARNING:: complete an upgrade. It is recommended that a backup be done
WARNING:: before installing software.
```

```
Would you like to continue? [n] y
```
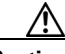

**Caution** An upgrade does not replace everything on the local disk drive. It replaces only the files necessary for the upgrade. We recommend that you back up your configuration files before installing any software.

The system automatically reloads when the upgrade is complete.

**Step 8** To verify the upgrade, enter the **show software versions** command.

In the output displayed for the **show software versions** display, the Cisco Video Management and Storage System software version is shown as the Global version. The other versions shown are for internal components of the product and may not correspond to the actual software version.

**Tip** To view what is in the download directory, enter the **show software directory download** command.

## <span id="page-4-0"></span>**What to Do Next**

Open a Cisco Video Surveillance Management Server (VSMS) session to the Cisco Video Management and Storage System application to verify that all configurations are preserved following the upgrade process.

**What to Do Next**